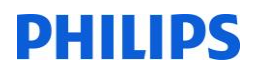

# **Gebruikershandleiding bij**

# **Philips MyVue**

## Inhoudsopgave

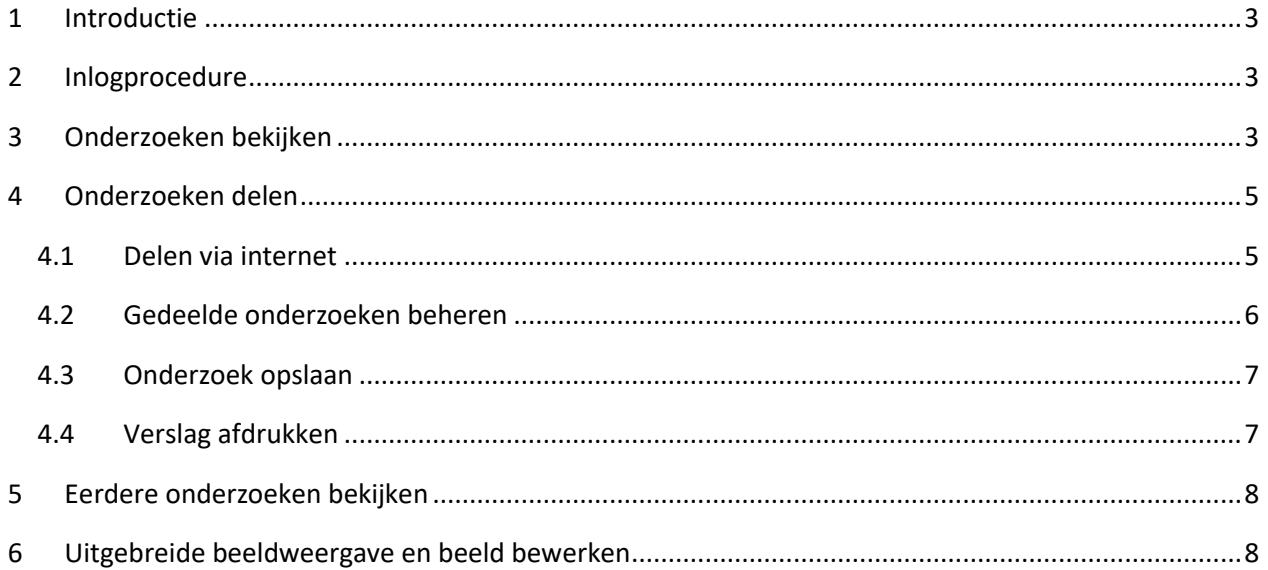

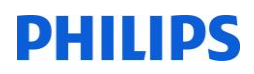

## <span id="page-2-0"></span>**1 Introductie**

De MyVue applicatie biedt patiënten de gelegenheid om online eigen radiologische onderzoeken te bekijken en te delen. MyVue biedt toegang tot de meest recente onderzoeken, maar ook tot eerder verrichtte onderzoeken en verslagen. Ook is het mogelijk om een aantal eenvoudig beeldbewerkingen toe te passen.

Toegang tot de beelden is eenvoudig en, via patiëntenportaal Mijn Nij Smellinghe, beveiligd met DigiD. Beelden kunnen gedeeld worden met anderen (zoals huisarts en fysiotherapeut). De patiënt beheert zelf het delen van beelden.

### <span id="page-2-1"></span>**2 Inlogprocedure**

MyVue is online bereikbaar via patiëntenportaal Mijn Nij Smellinghe, via de computer/laptop, tablet en smartphone. Om uw gegevens zo goed mogelijk te beschermen kunt u alleen inloggen met DigiD met sms-controle of DigiD met de app. Informatie over DigiD en het instellen van sms-controle kunt u vinden op de website van [DigiD.](https://www.digid.nl/) Meer informatie over het patiëntenportaal vindt u op [www.mijnnijsmellinghe.nl.](http://www.mijnnijsmellinghe.nl/)

## <span id="page-2-2"></span>**3 Onderzoeken bekijken**

Nadat u bent ingelogd, komt u via Dossier-Uitslagen-Radiologie bij uw lijst met radiologieonderzoeken. U kunt de onderzoeken die u wilt zien in deze lijst kiezen. De pagina van het onderzoek wordt geopend, nadat u op de link klikt.

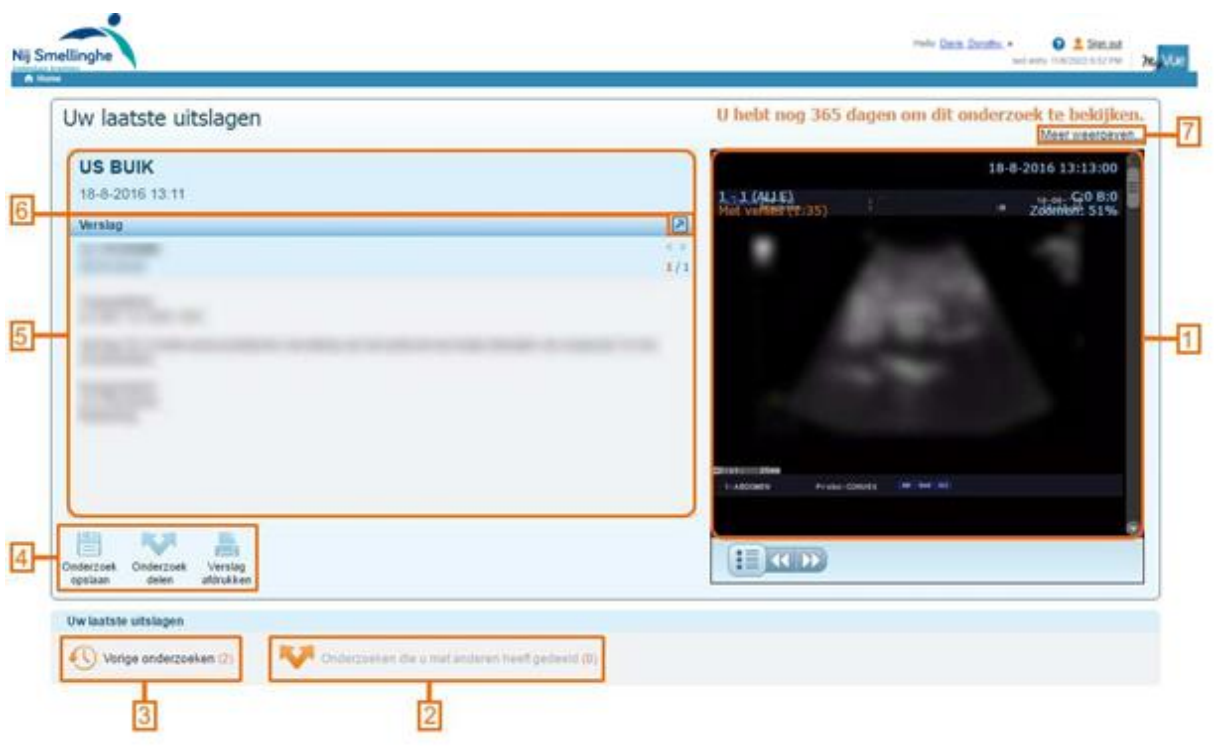

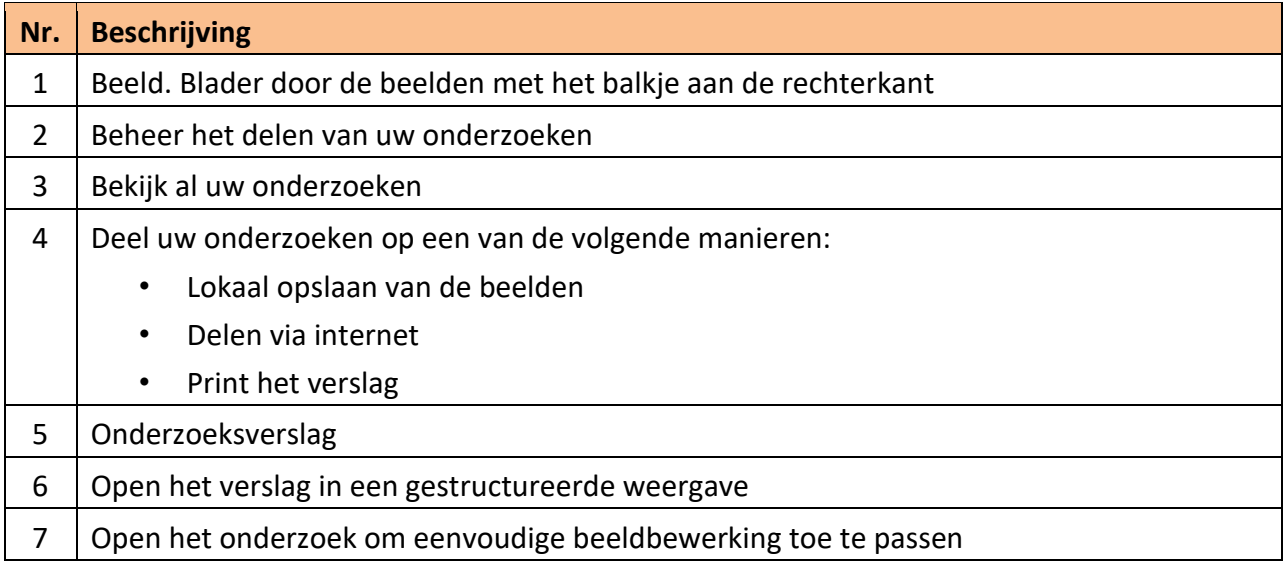

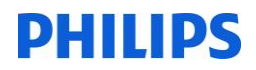

Gebruik de balk aan de rechterkant van het beeld of uw muiswiel om door de beelden te bladeren.

Het onderzoeksverslag wordt aan de linkerkant getoond. Klik op het pijltje om een gestructureerde weergave van het verslag te openen. Gebruik de balk rechts naast het verslag om door het verslag te bladeren.

MyVue werkt ook op een tablet:

- Knijpbeweging voor vergroten en verkleinen van het beeld
- Bladeren door de beelden met 1 vinger
- Vergroot beeld door verschuiven met 2 vingers

**Opmerking:** Op basis van het beleid van het ziekenhuis kunnen onderzoeken tijdelijk geblokkeerd zijn totdat het verslag is getekend. Als uw beelden nog niet worden getoond, probeer het dan op een later moment opnieuw.

#### <span id="page-4-0"></span>**4 Onderzoeken delen**

MyVue kent meerdere manieren om onderzoeken te delen. U kunt uw onderzoeken met anderen delen via het internet, beelden lokaal opslaan op uw harde schijf en het verslag afdrukken.

#### <span id="page-4-1"></span>**4.1 Delen via internet**

Mogelijk wilt u uw onderzoek delen met anderen (medisch of niet-medisch). De persoon met wie u de beelden deelt ontvangt automatisch een uitnodigingse-mail, waarmee hij of zij toegang krijgt tot uw beelden.

onderzoeken te delen verschijnt

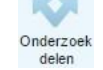

1. Klik op het icoon **Onderzoek delen** links onderaan de pagina. Het scherm om

- 2. Vul het e-mailadres in van de persoon met wie u de beelden wilt delen
- 3. Door op de link met de **Beveiligingsimplicaties** te klikken, kunt u deze lezen. Zet een vinkje voor deze regel om aan te geven dat u kennis hebt genomen van de beveiligingsimplicaties (verplicht)
- 4. Klik op **Opties voor delen** en klik de gewenste mogelijkheden aan
- 5. Klik op **Delen**. De volgende pagina toont de link om toegang te verlenen. De ontvanger krijgt automatisch een e-mail van MyVue

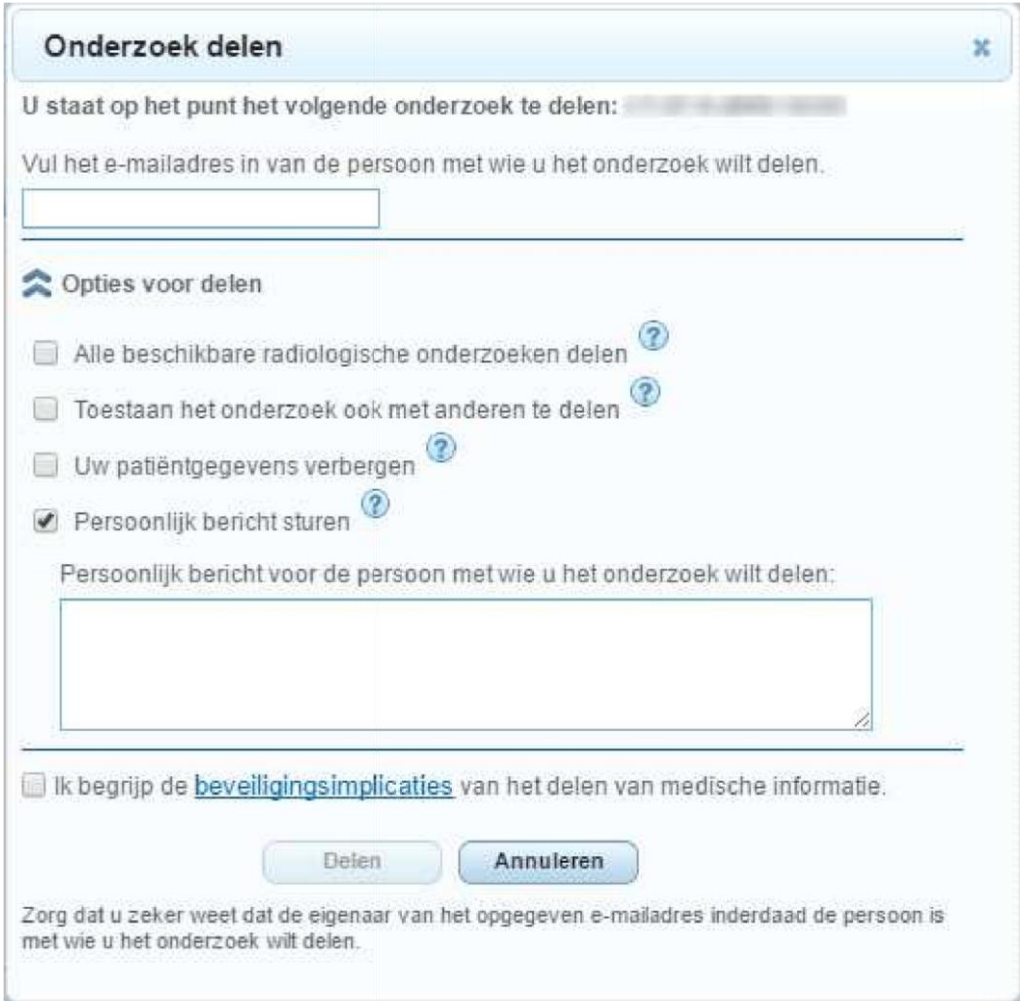

#### <span id="page-5-0"></span>**4.2 Gedeelde onderzoeken beheren**

U kunt het delen van onderzoeken zelf beheren, door het delen voor specifieke of alle gebruikers in te trekken.

1. Klik op **1. Onderzoeken die uimet anderen heeft gedeeld (0)** onderaan de pagina. De pagina

**Gedeelde onderzoeken** wordt getoond, met een overzicht van alle gedeelde onderzoeken

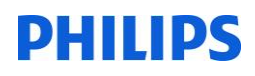

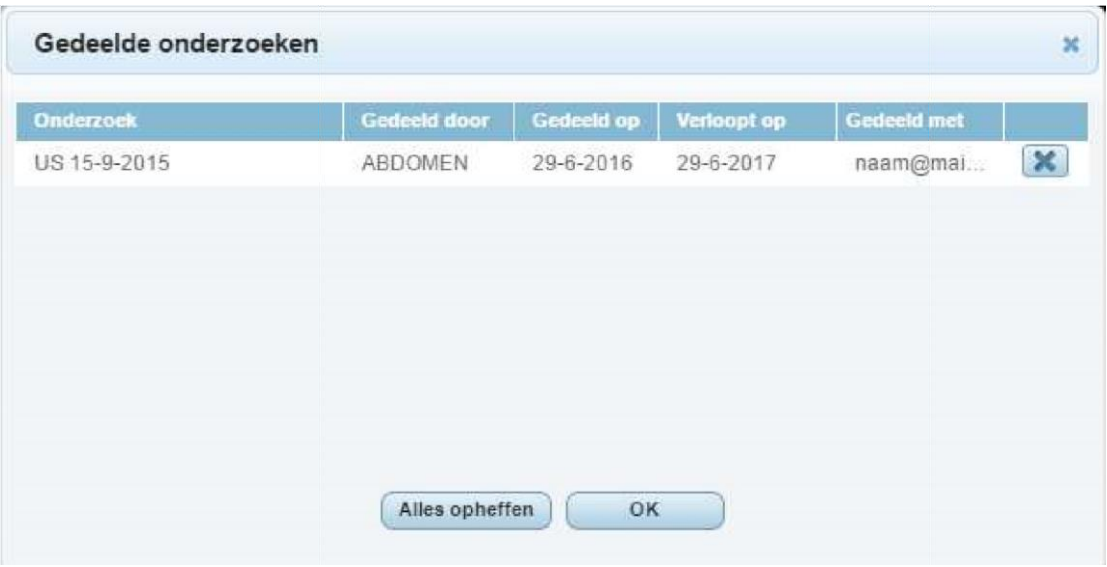

2. Kik op **X** aan het einde van een regel om het delen van dit onderzoek te stoppen. Klik op Alles **opheffen** om het delen van alle onderzoeken te stoppen

#### <span id="page-6-0"></span>**4.3 Onderzoek opslaan**

Klik op **Onderzoek opslaan** links onderaan de pagina om onderzoeken op de harde schijf van uw computer op te slaan. Er wordt een ZIP-bestand gegenereerd met de onderzoeksbestanden (DICOMDIR en JPEG). U kunt de beelden op CD branden, versturen per email of op een andere wijze delen met anderen.

#### <span id="page-6-1"></span>**4.4 Verslag afdrukken**

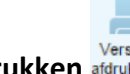

Klik op **Verslag afdrukken** links onderaan de pagina om het verslag af te drukken.

# DHIIIDS

## <span id="page-7-0"></span>**5 Eerdere onderzoeken bekijken**

Klik op **Vorige onderzoeken** links onderaan de pagina om een overzicht te krijgen van al uw onderzoeken.

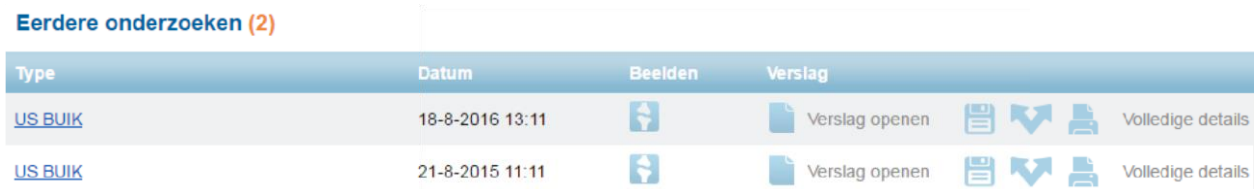

De lijst toont alle gepubliceerde onderzoeken met de datum waarop ze zijn uitgevoerd. U kunt:

- Op klikken om de beelden te bekijken
- Op klikken om het verslag in te zien
- Op **klikken om het onderzoek lokaal op te slaan**
- Op klikken om onderzoeken te delen via internet
- Op klikken om het verslag af te drukken

Voor verdere informatie, zie **hoofdstuk 4 Onderzoeken delen**.

## <span id="page-7-1"></span>**6 Uitgebreide beeldweergave en beeld bewerken**

Klik op **Meer weergeven** rechts boven het beeld om de onderzoeken in een viewer te bekijken met eenvoudige beeldbewerkingsmogelijkheden. U kunt beelden in- en uitzoomen, verschuiven en helderheid/contrast aanpassen.